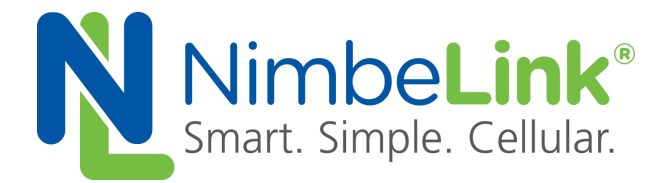

# **Configuring Linux 'pppd' for a Skywire TM 4G LTE CAT1 Verizon Over UART**

**NimbeLink Corp Updated: May 2017**

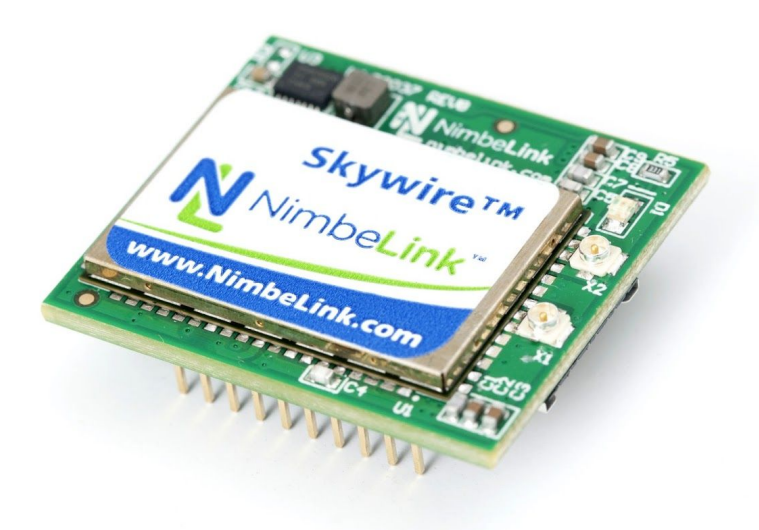

C NimbeLink Corp. 2017. All rights reserved.

NimbeLink Corp. provides this documentation in support of its products for the internal use of its current and prospective customers. The publication of this document does not create any other right or license in any party to use any content contained in or referred to in this document and any modification or redistribution of this document is not permitted.

While efforts are made to ensure accuracy, typographical and other errors may exist in this document. NimbeLink reserves the right to modify or discontinue its products and to modify this and any other product documentation at any time.

All NimbeLink products are sold subject to its published Terms and Conditions, subject to any separate terms agreed with its customers. No warranty of any type is extended by publication of this documentation, including, but not limited to, implied warranties of merchantability, fitness for a particular purpose and non-infringement.

XBee is a registered trademark of Digi International, Inc

NimbeLink is a registered trademark, and Skywire is a trademark, of NimbeLink Corp. All trademarks, service marks and similar designations referenced in this document are the property of their respective owners.

**PN 30166 rev 3 NimbeLink Corp All Rights Reserved 1**

# **Table of Contents**

#### [1. Introduction](#page-2-0)

- [1.1 Applies to the Following Part Numbers:](#page-2-1)
- [1.2 Prerequisites](#page-2-2)
- [1.3 Notes On Usage](#page-2-3)

#### [2. PPP – 4G LTE CAT 1 Modem](#page-3-0)

- [2.1 Overview](#page-3-1)
- [2.2 Elevate to root](#page-3-2)
- [2.3 Check for Updates](#page-3-3)
- [2.4 Install the "ppp" Package](#page-3-4)
- [2.5 Verify The Modem is Connected](#page-3-5)
- [2.6 Write PPP Scripts](#page-4-0)
- [2.7 Take Down the Ethernet Interface](#page-6-0)
- [2.8 Bring Up the PPP Interface](#page-6-1)
- [2.9 Troubleshooting](#page-6-2)

# <span id="page-2-0"></span>**1. Introduction**

# <span id="page-2-1"></span>**1.1 Applies to the Following Part Numbers:**

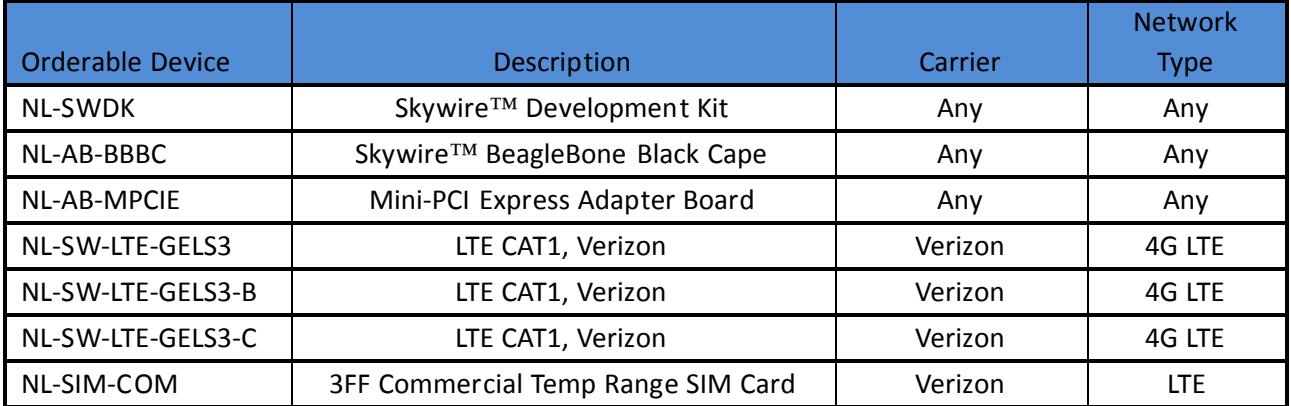

### <span id="page-2-2"></span>**1.2 Prerequisites**

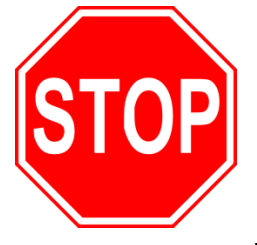

**This document assumes you have completed the initial setup of your modem and development kit. If you have not completed those steps, refer to the Skywire Development Kit User Manual and complete the modem setup before proceeding.**

**If you are using a device that is communicating via SSH, Telnet, or any other type of Ethernet interface, you must connect to it via USB or serial. Section 2.7 requires the Ethernet interface to be taken down.**

# <span id="page-2-3"></span>**1.3 Notes On Usage**

The CAT1 Skywire modem can take 30-60 seconds to boot. Ensure that you wait at least this long before attempting to run the PPP scripts.

In addition, this process works when you bring up the PPP connection. However, if you try to bring down the PPP connection, and then try to bring up the connection again without power cycling the modem, it will not work. Thus, it is recommended that you power cycle the modem before you try to bring up your connection again.

# <span id="page-3-0"></span>**2. PPP – 4G LTE CAT 1 Modem**

# <span id="page-3-1"></span>**2.1 Overview**

This example has been tested on the following distributions of Linux:

- Ubuntu Linux 14.04 LTS
- Ubuntu Linux 16.04 LTS
- BeagleBone Black Debian 8.x

This example is written using Ubuntu 14.04 LTS.

### <span id="page-3-2"></span>**2.2 Elevate to root**

In order to make the changes necessary, it is necessary to login to the root account. To do so, type the following command into the Terminal:

\$ sudo su

followed by the Enter key. You will be prompted to enter your password: enter it, followed by the Enter key.

# <span id="page-3-3"></span>**2.3 Check for Updates**

Make sure that your Ubuntu system is up to date using the following commands:

# apt-get update

# apt-get upgrade

# <span id="page-3-4"></span>**2.4 Install the "ppp" Package**

To install the ppp package, type the following command:

# apt-get install ppp

# <span id="page-3-5"></span>**2.5 Verify The Modem is Connected**

To verify that our system can see the Skywire™ modem, type the following command:

# lsusb

followed by the enter key, and you should have an entry similar to the one below:

Bus 003 Device 005: ID 0403:6001 Future Technology Devices International, Ltd FT232 Serial (UART)

If so, the modem is connected properly. If not, verify the modem is connected properly and run the command again.

# <span id="page-4-0"></span>**2.6 Write PPP Scripts**

We need to write two scripts for PPP to reference when initializing the connection.

**Note: We have a GitHub page with the necessary PPP files available for customers to use located here:**

**<https://github.com/NimbeLink/skywire-ppp-scripts>**

**We highly recommend downloading that repo and following the instructions in the files related to your modem. The other recommended option is to click on the file you want and copy and paste directly from GitHub.**

First, clone the repo and navigate to the cloned repo. Next, as superuser (root) copy the file:

vzw-GELS3

to:

```
/etc/ppp/peers/
```
or copy-and-paste the contents of:

vzw-GELS3

from the GitHub repo to

/etc/ppp/peers/vzw-GELS3

The contents of vzw-GELS3 are shown below:

/dev/ttyUSB0 115200

# pppd options debug hide-password noauth defaultroute noipdefault usepeerdns local updetach ipcp-max-configure 20 ipcp-max-failure 20

# pppd options lcp-echo-interval 5 lcp-echo-failure 10

# Logfile configuration log will be stored into ppp-logfile logfile /etc/ppp/ppp-logfile record /etc/ppp/ppp-dumplog

# provider specific chat script for connection establishment connect "/usr/sbin/chat -v -f /etc/ppp/peers/vzw-GELS3-chat"

Next, copy:

vzw-GELS3-chat

to:

/etc/ppp/peers/

or copy-and-paste the contents of

vzw-GELS3-chat

from the GitHub repo to

/etc/ppp/peers/vzw-GELS3-chat

Make sure to replace [apn] with your APN. If the device was activated on go.nimbelink.com, the APN is:

NIMBLINK.GW12.VZWENTP

**PN 30166 rev 3 NimbeLink Corp All Rights Reserved 6**

The contents of vzw-GELS3-chat are shown below:

```
" ATZ
SAY 'Setting APN\n'
OK 'AT+CGDCONT=3, "IPV4V6", "[apn]"'
SAY 'Dialing...'
OK 'ATD*99***3#'
CONNECT ''
```
### <span id="page-6-0"></span>**2.7 Take Down the Ethernet Interface**

A PPP connection requires that any existing Ethernet connection be taken down. To bring down the Ethernet connection, type the following command:

# ifconfig eth0 down

(Optional) To verify that the Ethernet connection is down, type:

```
# ifconfig
```
followed by the enter key. eth0 should not be listed.

### <span id="page-6-1"></span>**2.8 Bring Up the PPP Interface**

To enable the PPP interface, type the following commands:

# pon vzw-GELS3

followed by the enter key. After a few seconds, test the connection:

#ping –c 2 www.google.com

and you should receive a response similar to this:

PING [www.google.com](http://www.google.com/) (216.58.216.196) 56(84) bytes of data. 64 bytes from [ord31s21-in-f4.1e100.net](http://ord31s21-in-f4.1e100.net/) (216.58.216.196): icmp\_seq=1 ttl=50 time=47.8 ms 64 bytes from [ord31s21-in-f4.1e100.net](http://ord31s21-in-f4.1e100.net/) (216.58.216.196): icmp\_seq=2 ttl=50 time=90.6 ms

--- [www.google.com](http://www.google.com/) ping statistics --- 2 packets transmitted, 2 received, 0% packet loss, time 1001ms rtt min/avg/max/mdev = 47.818/69.237/90.656/21.419ms

This indicates that your PPP connection is up and connected to the network.

# <span id="page-6-2"></span>**2.9 Troubleshooting**

If your PPP fails with the error 0x1 in Section 2.8, chances are your vzw-GELS3 file cannot see your vzw-GELS3-chat file. Ensure that the last part of line 3 of the vzw-GELS3 file:

#### .../ vzw-GELS3-chat

has the same name as your vzw-GELS3-chat file. The tool xxd may be beneficial to ensure that there are no extra characters in the file and that the files are named the same:

#### \$ xxd vzw-GELS3

If you are still having issues, rename the last part of the last line in the vzw-GELS3 file to:

.../vzw

and rename vzw-GELS3-chat to vzw and try again.

- If your PPP fails with the error 0x3 in Section 2.8, you may have poor signal strength. Move the unit closer to a window for a better signal strength.
- If your PPP still fails with error 0x3 in Section 2.8, your APN may be incorrect. Verify that your APN is correct in your vzw-GELS3-chat file.
- You can see debug output of the PPP process in /etc/ppp/ppp-logfile and /etc/ppp/ppp-dumplog.
- If PPP still fails after the above troubleshooting steps, power cycle the modem and ensure you are waiting long enough before running the script.